# **Teamo Players Guide**

## **Getting Started**

Welcome to all our members. As we have now moved some of our processes to Teamo for club management, please take some time to read the following information. It will allow the managers and coaches to organise and publish fixtures and training seamlessly, as well as allowing easy channels of communications across the club.

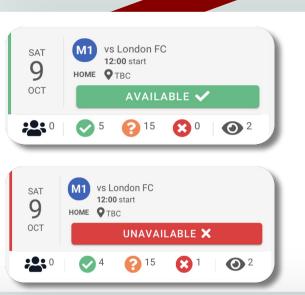

## Availability

Please give us your availability for a few weeks in advance where possible for both training and matches. You can scroll through the events weeks in advance in your **Calendar** tab at the bottom of the app. You will also see your upcoming events on you **Dashboard**.

- Indicate your availability by making yourself available or unavailable for training and matches
- If you are available a green box will appear with a tick
- If you are unavailable a red box will appear with a cross

## **Selection for Fixtures**

You may be playing across multiple teams. Please make sure you mark your availability for **all** the teams assigned to you so captains and coaches can make informed decisions about selection across teams.

If you are selected for that match, a coloured box will appear on the event and you will receive a notification that you've been selected. You can click on the event for information about the match venue, meet time, and any other information you may need. M1 vs Canterbury 1

HOME Teddington School Floodlit (TSFL)

SELECTED 📇

\$\$ F

00

?

June 2021

28

🔮 o 🔞 1 🙆 o 🞯 1 🔤 1

SAT 2

🖸 0 🔞 1 🚯 0 🔞 1

5

ctober 2021

### FAQs

#### How do I leave note to explain my unavailability?

- When you select 'unavailable' you will be asked if you want to give a reason. This can be left blank. Some clubs will also have this turned on for when you select 'available'

#### How do I change my availability status?

- Tap/click on your registered response, you'll then be asked if you want to change your availability status. Tap 'yes' and you'll be able to re-select a response

#### HELP GUIDE - AVAILABILITY, SELECTION & PAYMENTS

## **Teamo Players Guide**

## FAQs

#### How do I add a second guardian to my child's account?

 Tap on your profile picture/initials in the top corner of the home page > Tap on your name > Tap on your child's name > Use the 'Add' to add a guardian.

#### I need more help, who can I speak to for help?

- If you need help using the app, you can use the in app support chat. This can be found by tapping on 'Chats' at the bottom of the app > Select Support Chat form the options.

#### How do I see other results from the club's teams?

- You can see the latest results by tapping on 'The Club' at the bottom of the screen in the app. Here you can also see upcoming club fixtures.